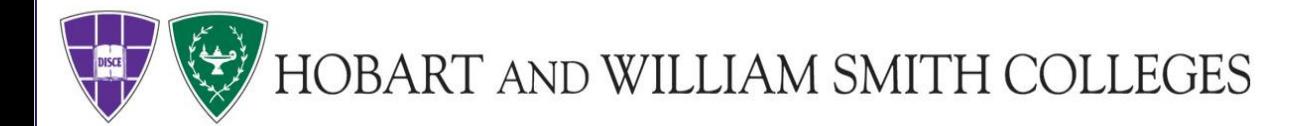

# **Instructions for Online Ordering**

#### **This guide covers instructions for registration, print job orders and supply orders.**

Print Services offers paper and envelope supplies, copying, finishing, and sending bulk mailings, as well as specialty printing.

#### **Services Included**

- Printing/Copying
- Finishing (binding, cutting, folding, etc.)
- Wide Format Posters and Banners
- Laminating
- Foam Core Mounting and laminating for wide format posters
- **Bulk Mailing**
- Package Receiving/Shipping
- **Order Paper and Envelopes**

# **Table of Contents**

## **[Registration](#page-2-0)**

Slides: 3-4

 **[Placing a print order](#page-4-0)** Slides: 5-14

**[Placing a supply order](#page-14-0)**

Slides:[15](#page-14-0)[-18](#page-17-0)

**Printing reports**

Slides:

<span id="page-2-0"></span>**Step 1:** Type [printservices.hws.edu](https://printshopsrv.hws.edu/PSP/app/PSP_Start.asp) in your address bar. Once on the website click **register now** in the upper right corner.

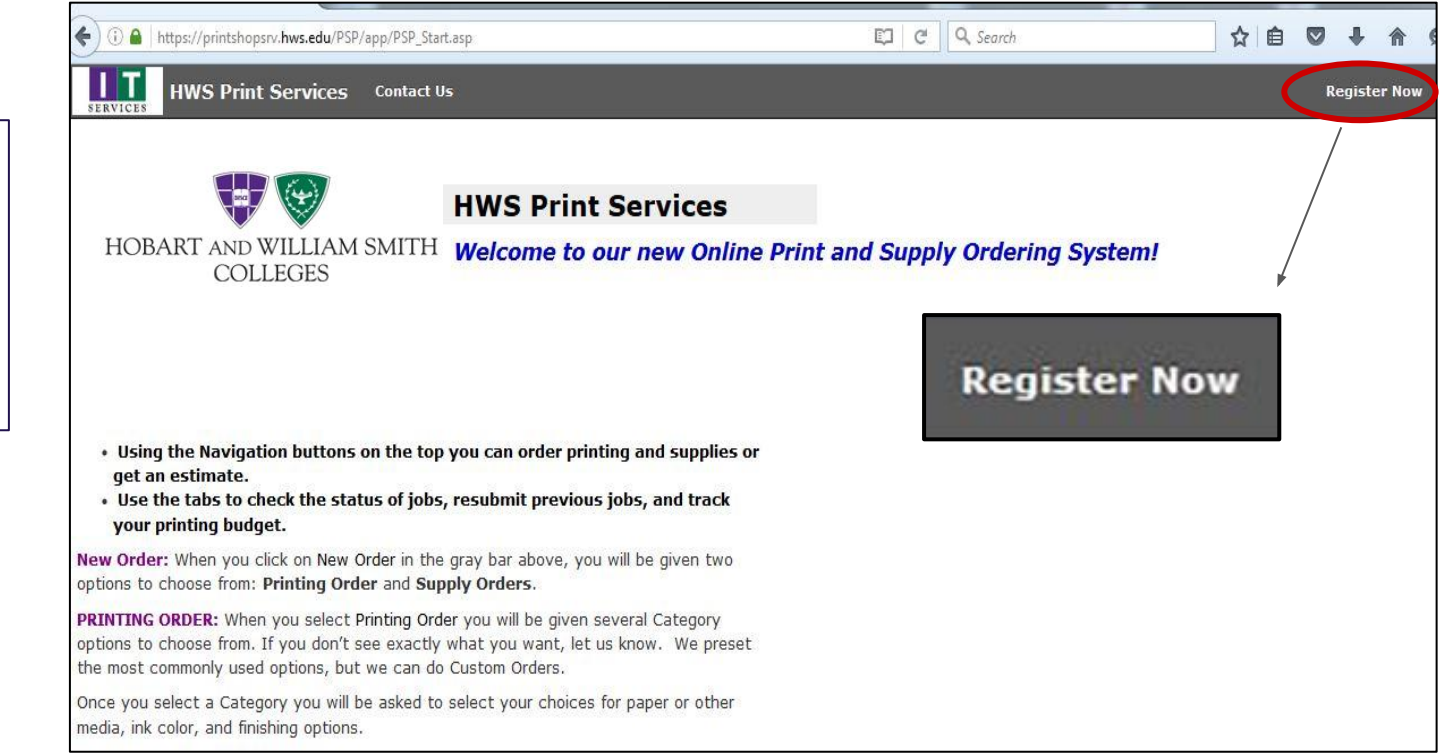

# **Registration**

**Step 2:** Enter your contact information and create a login. Once you have completed this click register at the bottom of the page. We will receive a notification that you have made an account. Once we approve your account you will receive an email letting you know you have been approved.

Note: For your username and password you may create anything you would like, or use your campus username and password. If you choose to use your campus password please know that the system will automatically update your password if you change it.

**Step 3:** After making your account be sure to email us at [printservices@hws.edu](mailto:printservices@hws.edu) and let us know what account numbers you would like added to your profile for billing purposes.

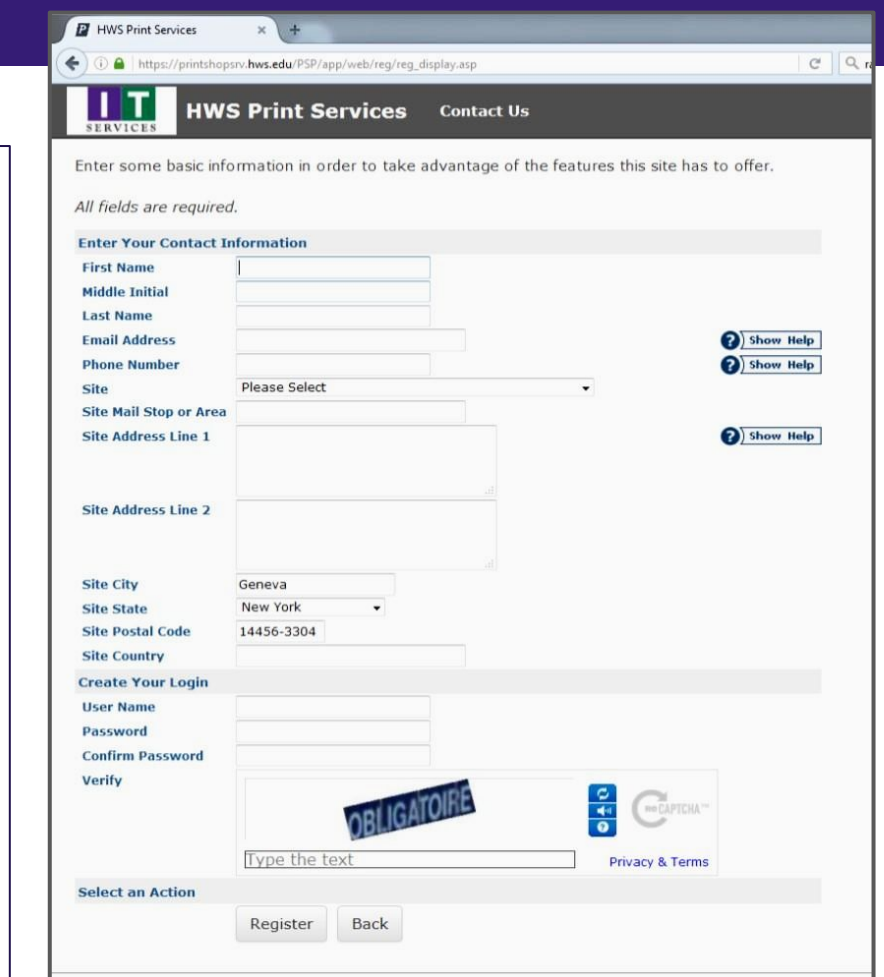

### **Placing a Print Order**

<span id="page-4-0"></span>**Step 1:** Visit [www.printshopsrv.hws.edu](https://printshopsrv.hws.edu/PSP/app/PSP_Start.asp) and log into your user account

**Step 2:** Click on new order and select **Printing Order** and select the type of job you would like to submit.

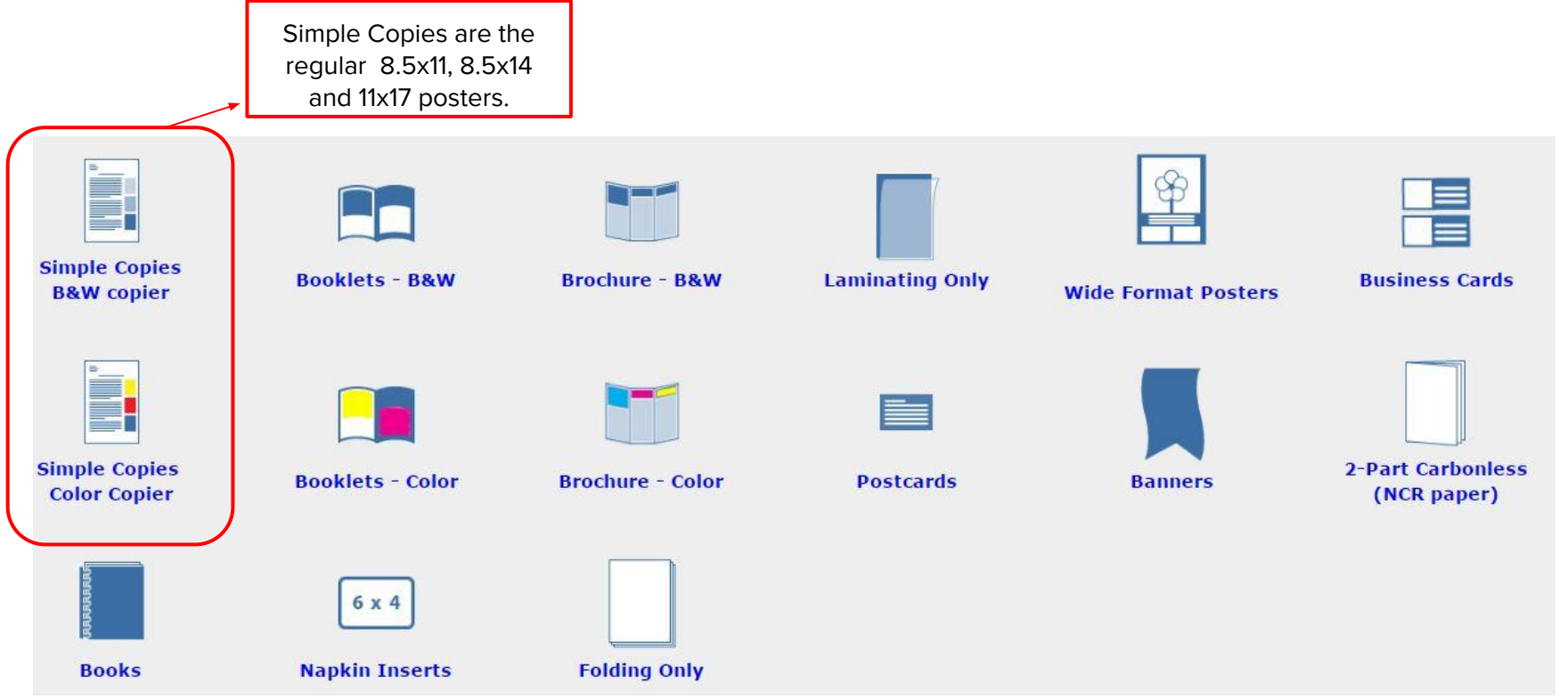

#### **Placing a Print Order: Simple Color Copies**

i<br>T

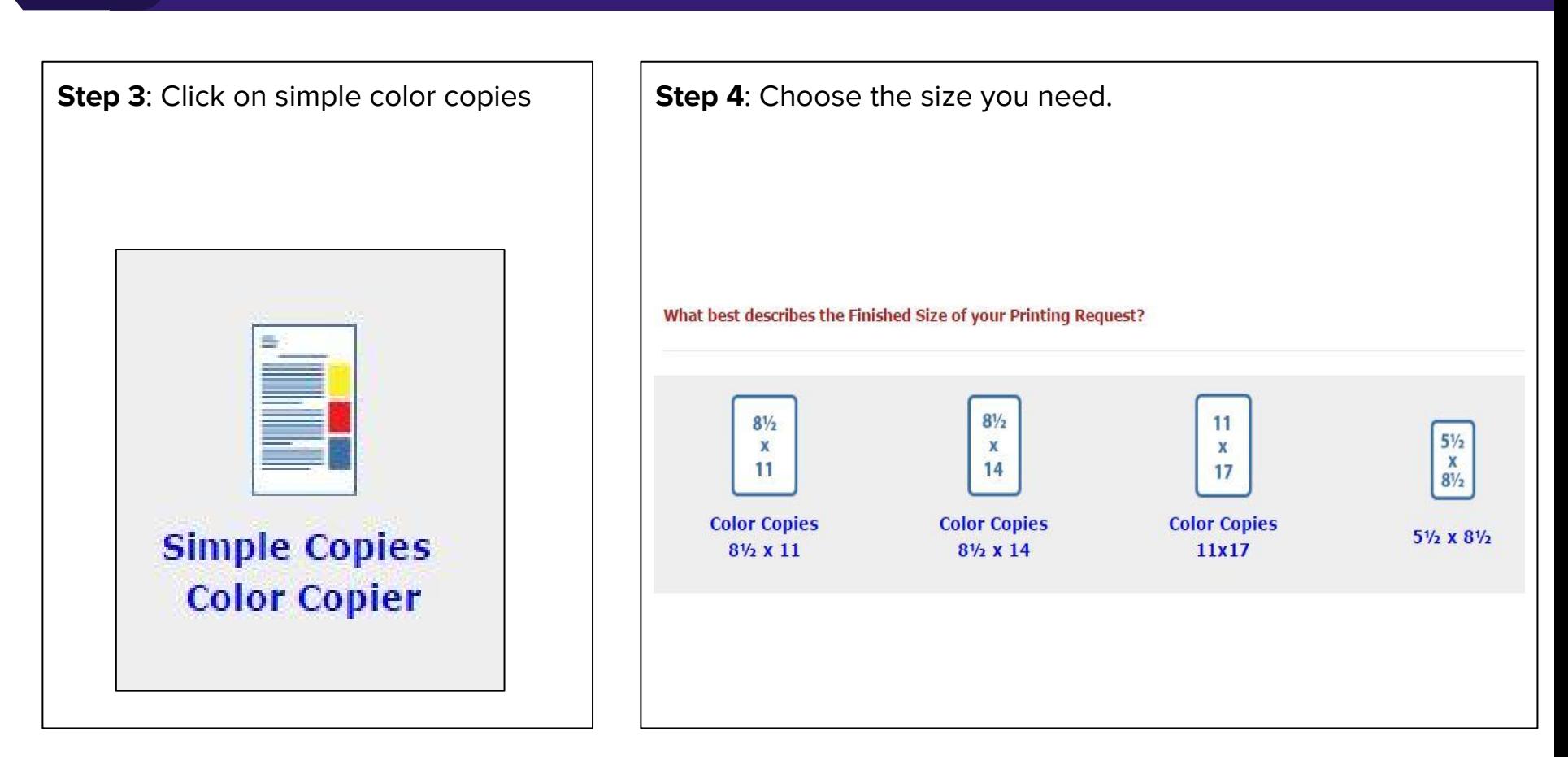

**Step 5:** Name your file and provide specifications.

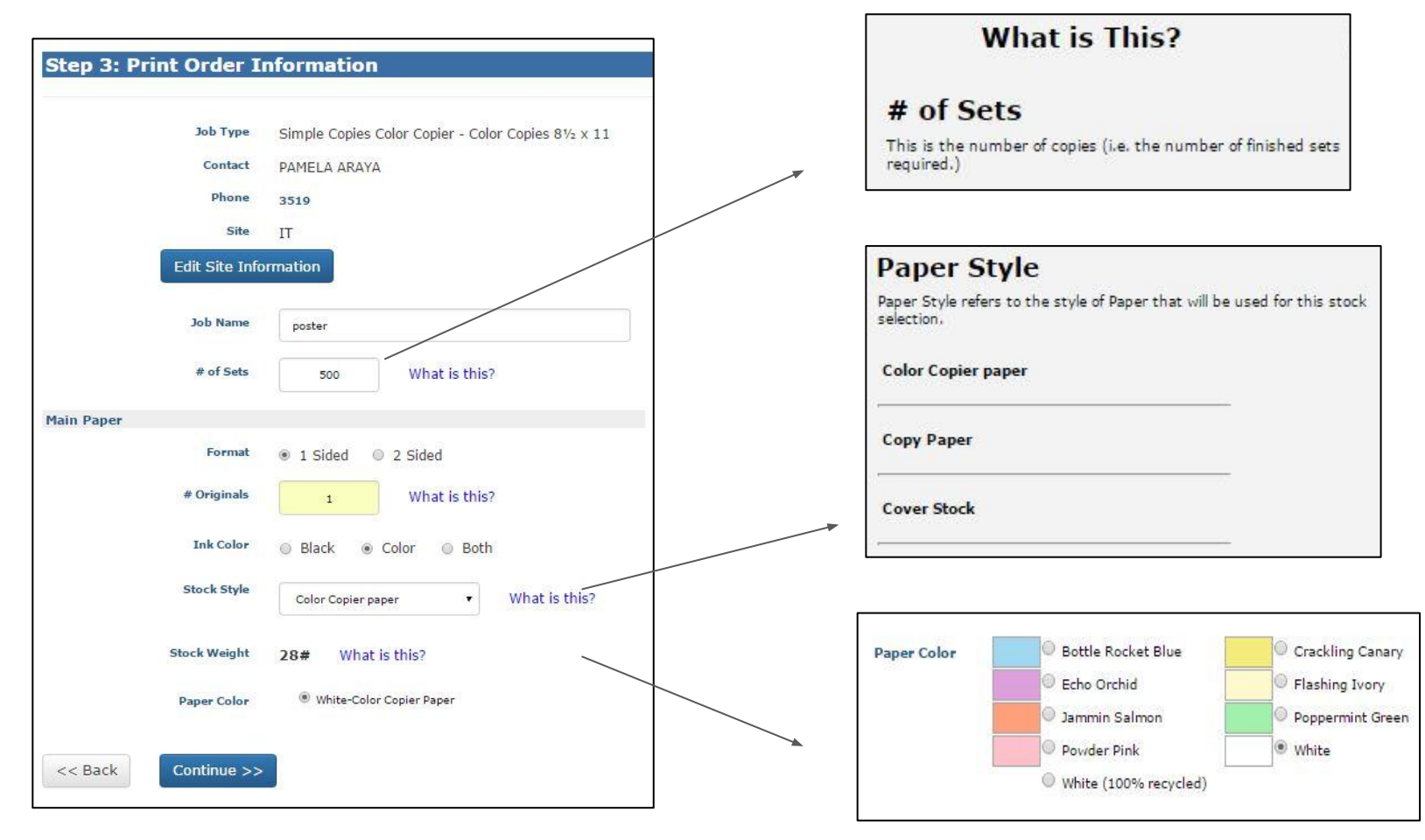

**Step 6:** Choose your finishing.

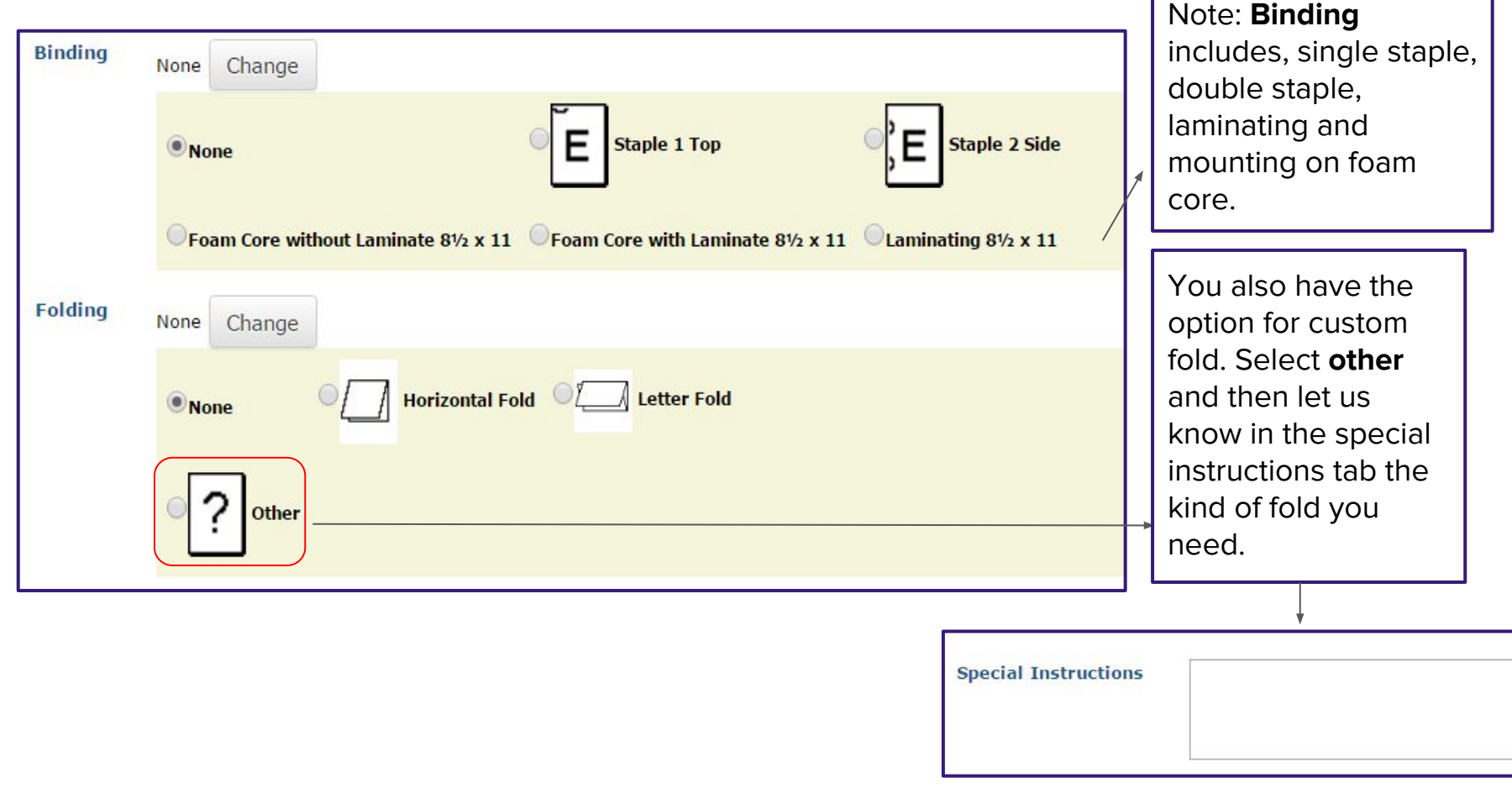

**Step 7:** Name your file and provide specifications.

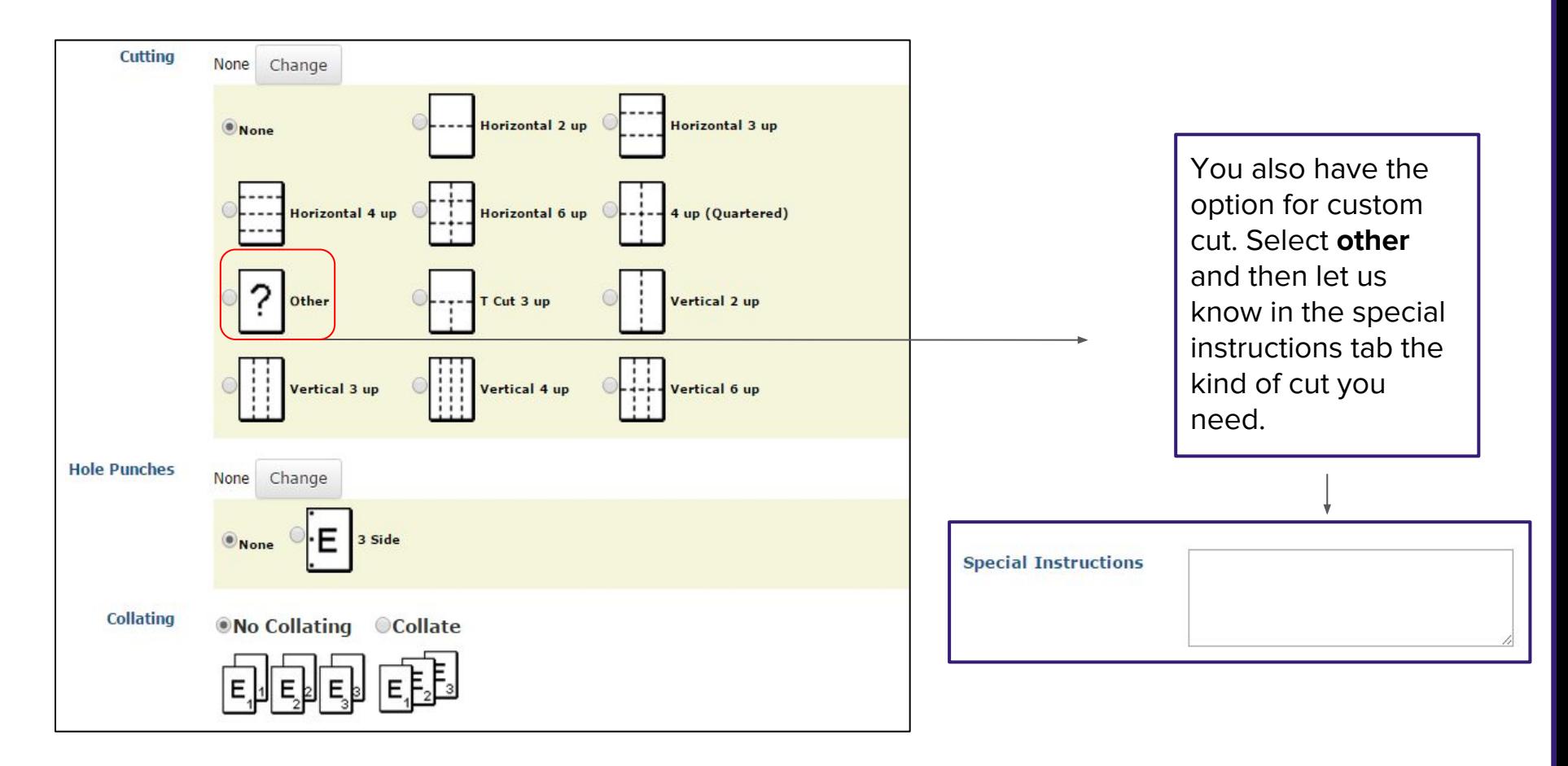

**Step 8**: Attach your file.

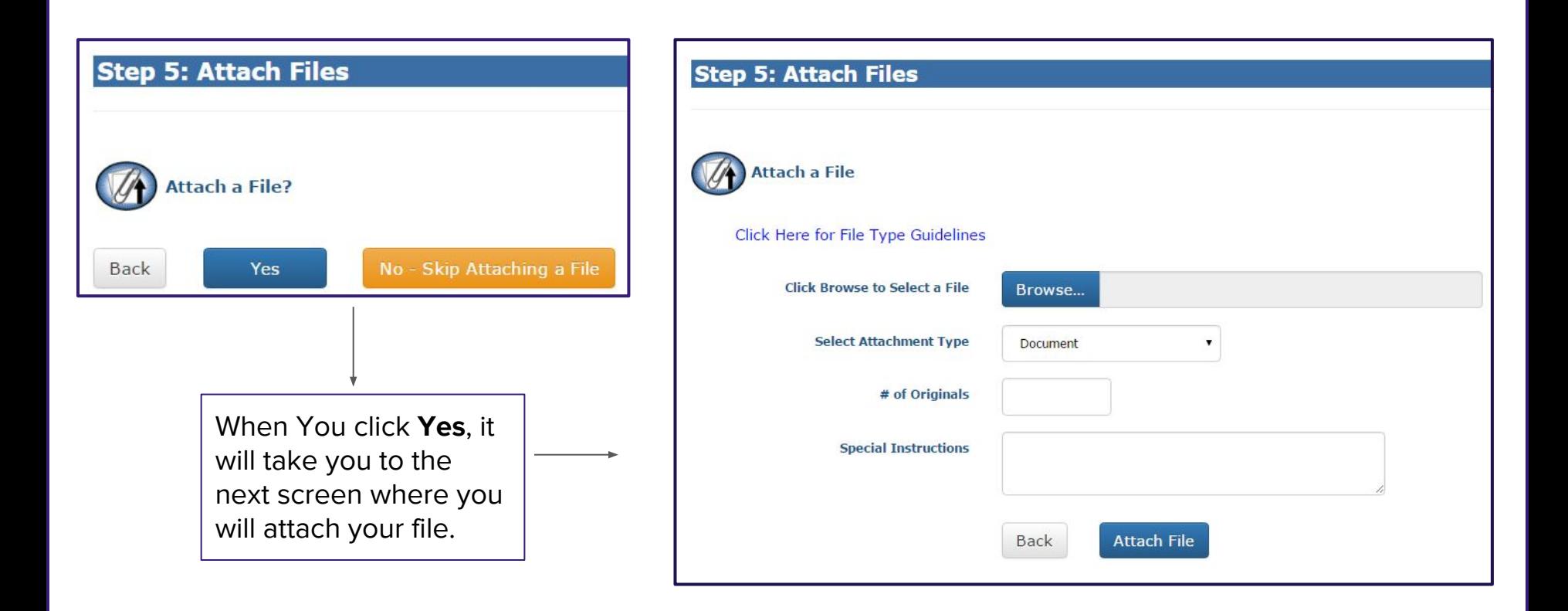

**Step 8 continued:** Attach your file and view the file.

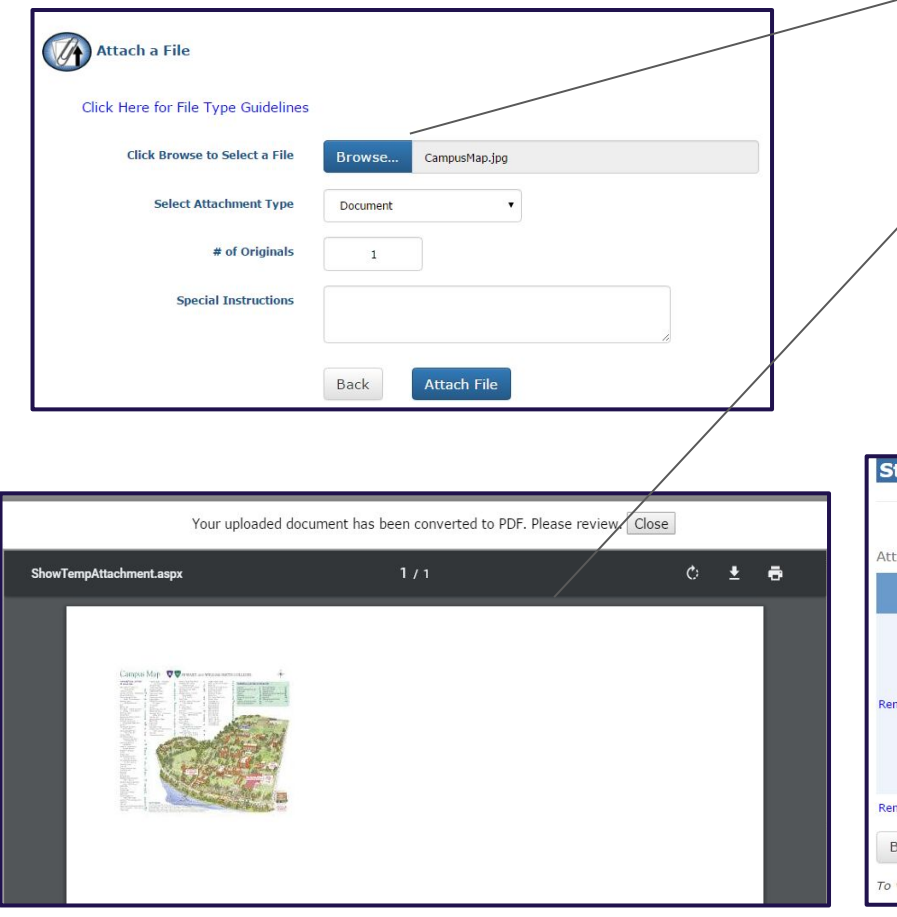

**Browse** for your file, select the type of file, note the number of originals and give any special instructions needed.

View and proof your file

When you attach your file, the system will automatically convert it into a PDF if it isn't already. The system will send the original file, and the PDF. Next, Click **Continue**.

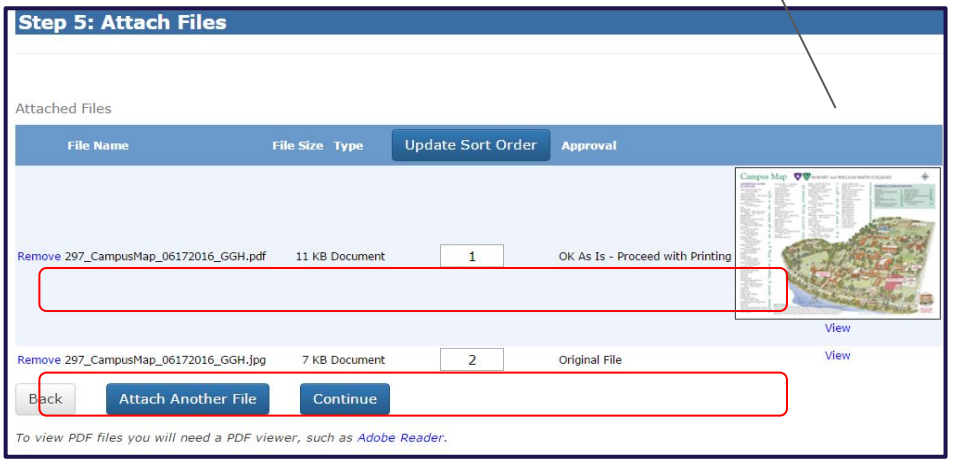

#### **Step 9 continued**: Approve your file for printing.

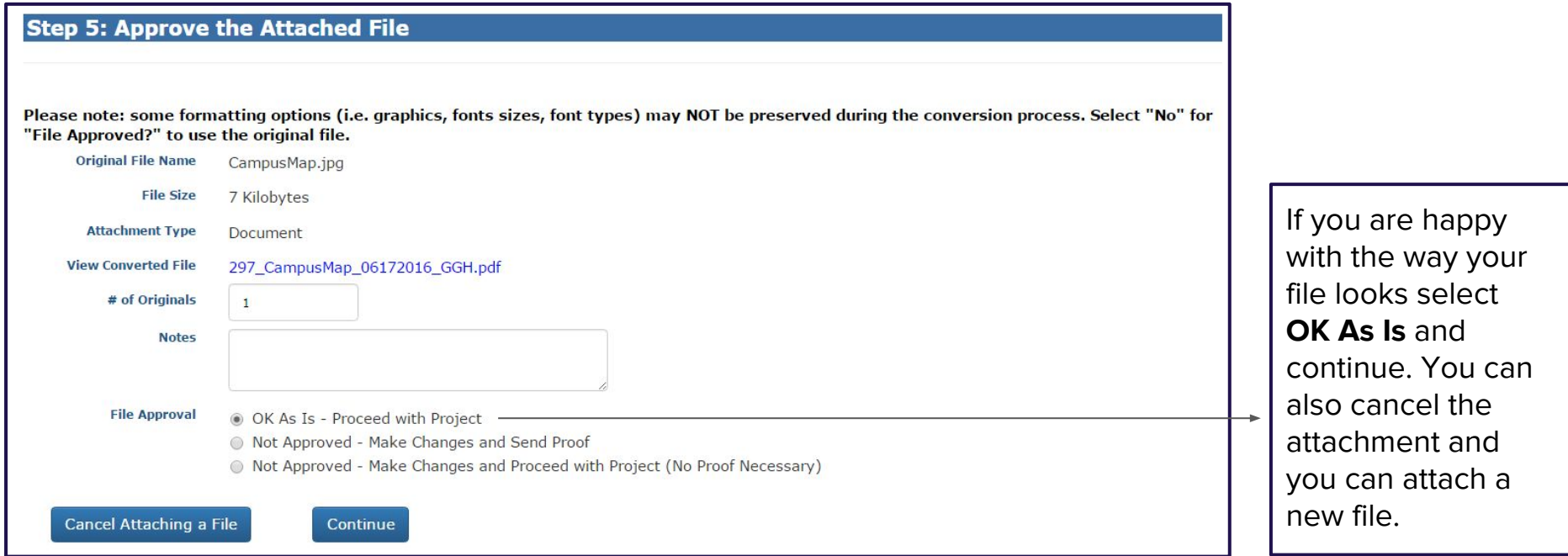

#### **Billing and Due Date**

i<br>T

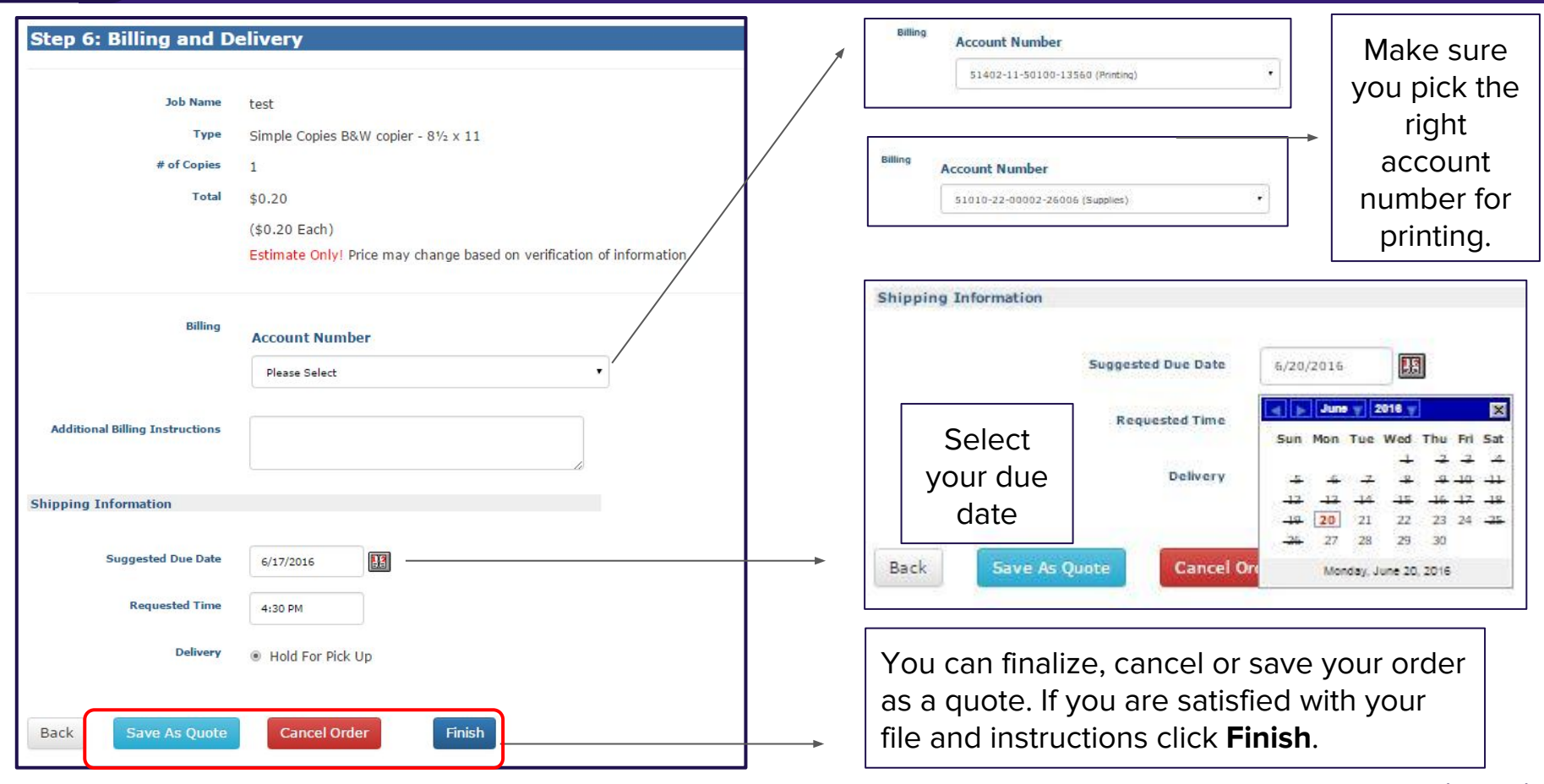

### **Finish and Review Your Order**

i<br>T

i

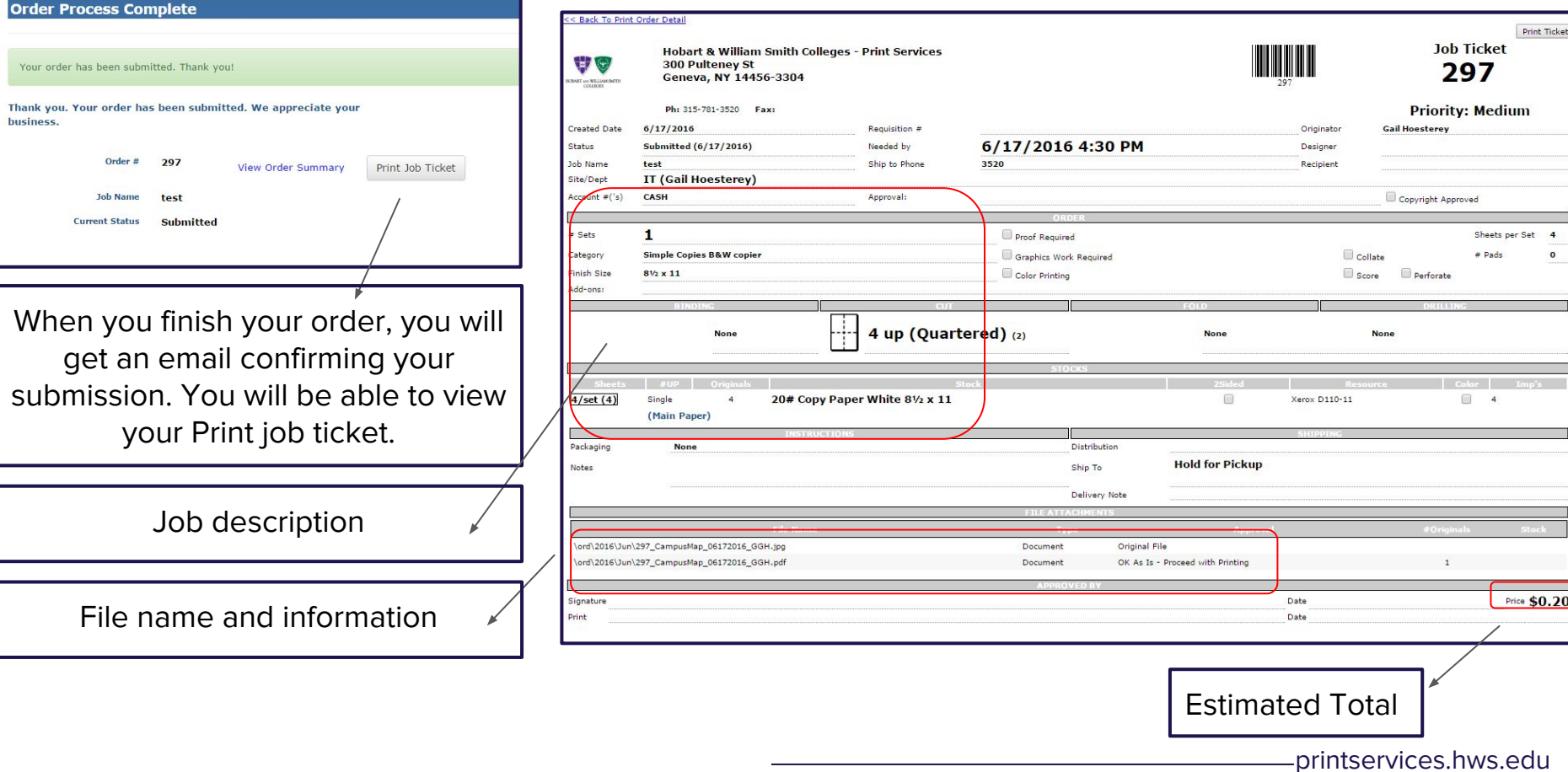

### **Placing a Supply Order**

l.

<span id="page-14-0"></span>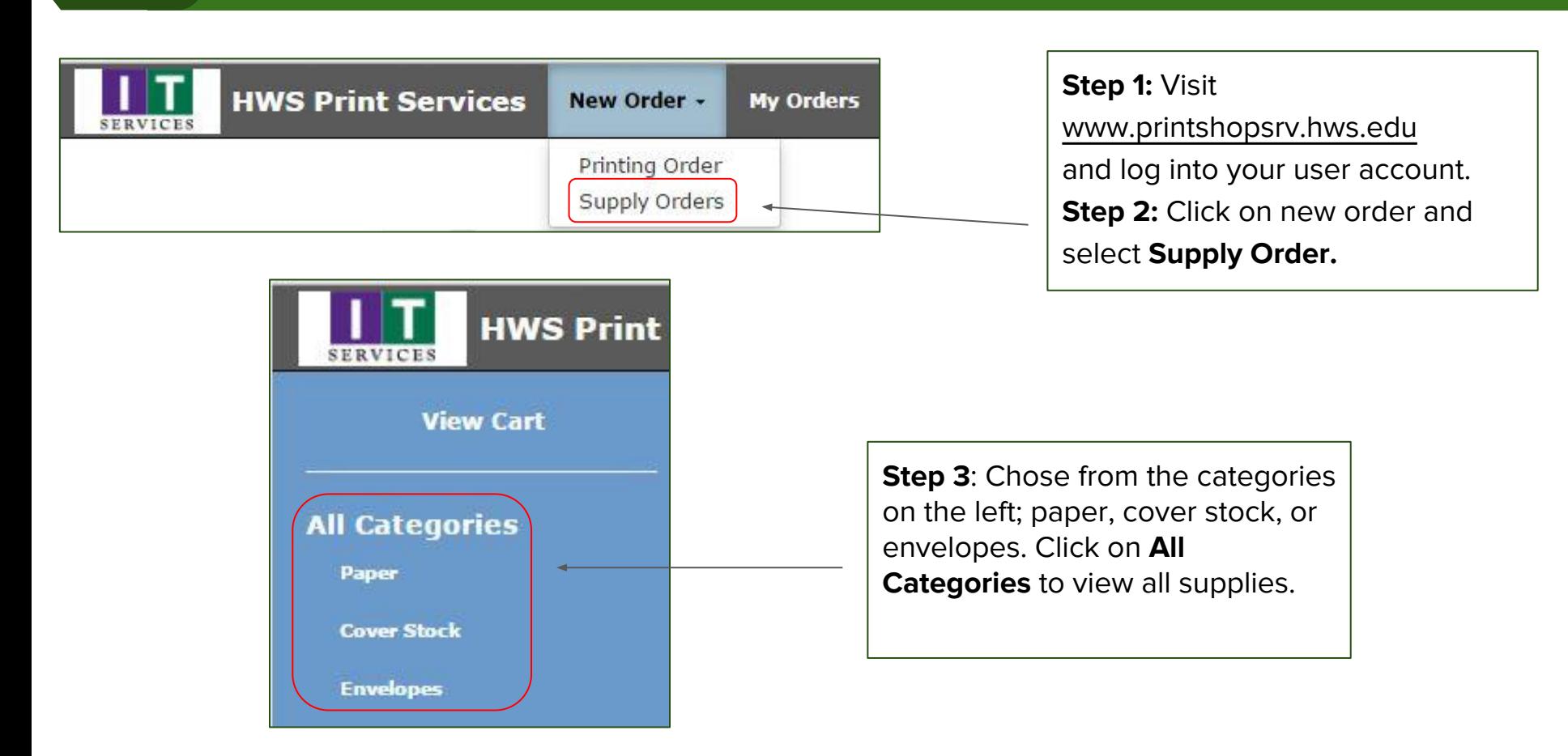

 **Step 4:** Find the product you want to order and choose "add to cart".

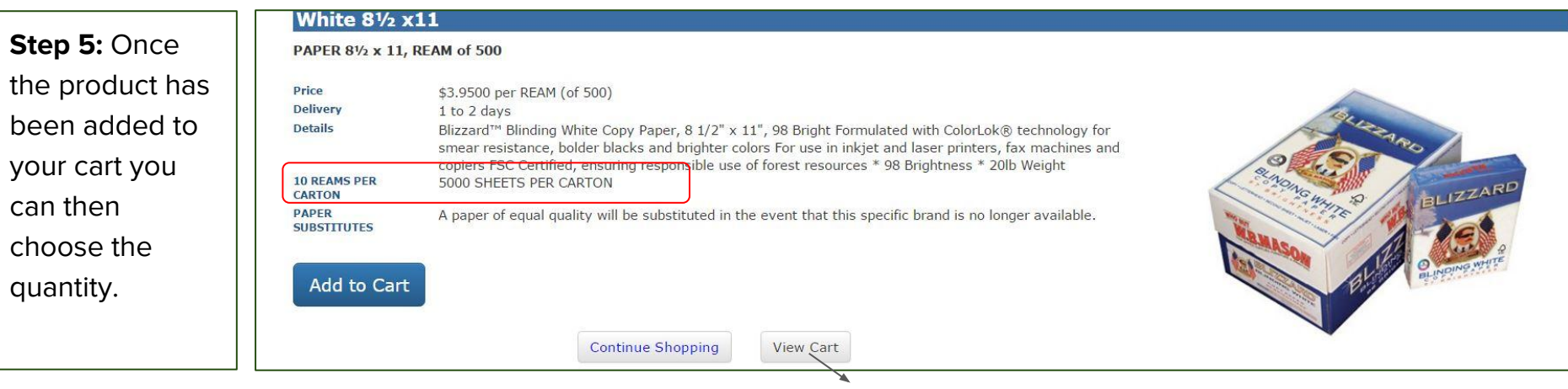

**Note:** The details of the product will tell you how many reams are in a carton for that product.

**Step 6:** Click **View Cart** and verify that your order is correct and click **Checkout**

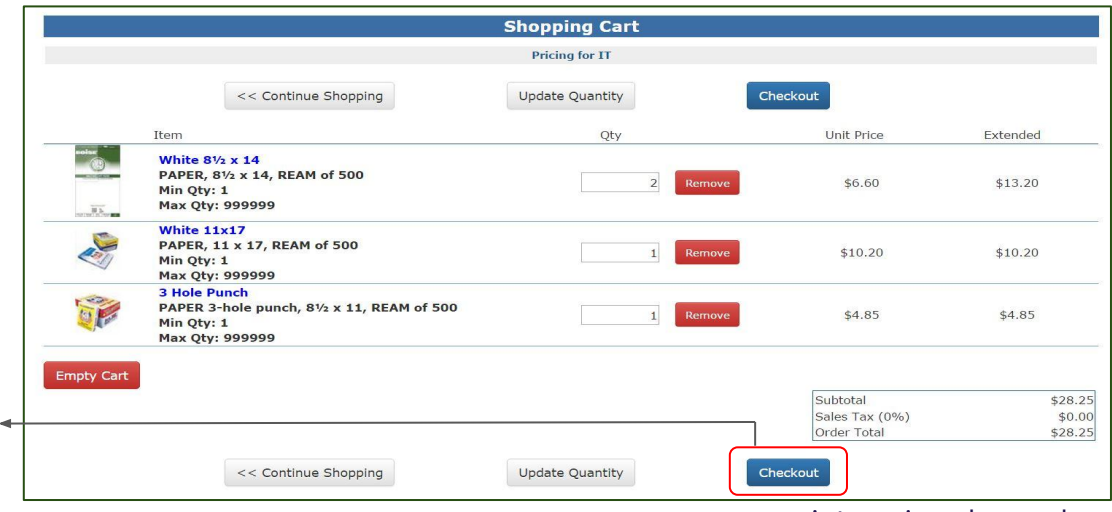

**Step 7:** Verify that your contact information is correct and chose the correct account number. Please be sure to choose your supply account number. Choose a due date, how you want your order delivered, and add any special instructions you may have for us.

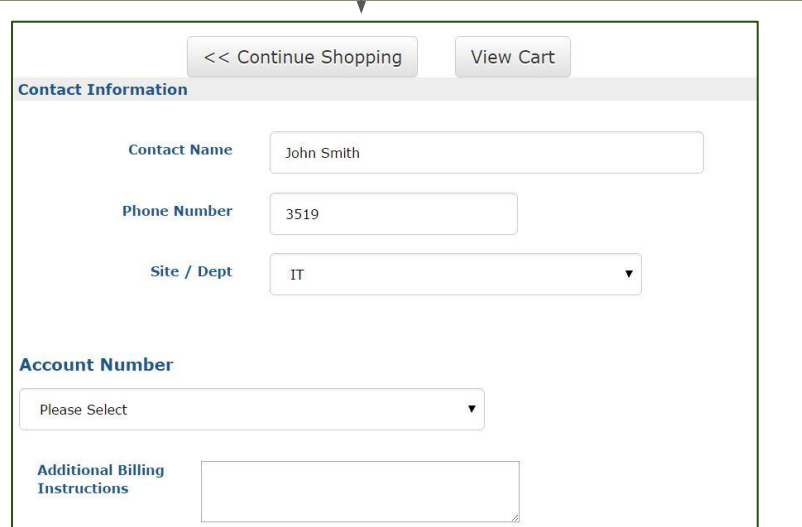

**Step 8:** Once you have verified all the information you provided is correct, click **submit order** or **save estimate** for future

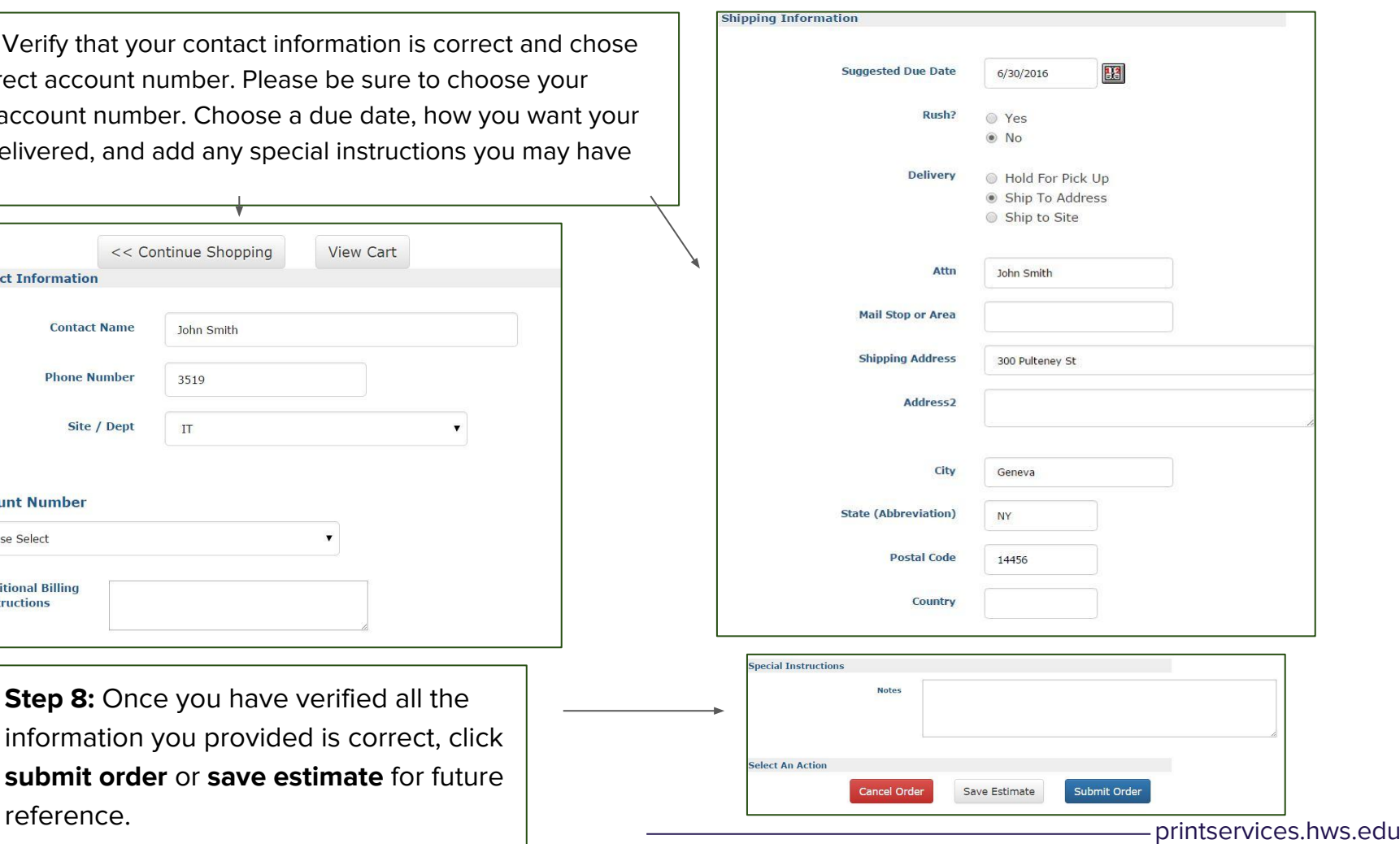

#### <span id="page-17-0"></span>**Step 9:** Once you have submitted your order you can print an Print Close order ticket for your records Đ (÷ **SART AND WILLIAM SMITH** Store Order 18 Your Store order has been submitted! Order Date:  $6/21/2016$ Status: Submitted Status 6/21/2016 9:33 AM Site / Dept: IT Date: Needed PAMELA ARAYA  $7/1/2016$ Contact: By: Your ticket number is 18. Click Here to print a hard copy of the ticket for your records. 3519 In the meantime, the staff in the print shop will review and process your order. If the Account: 11-15600-00002 print shop has any questions, they will contact you. Thank you for your order. Unit Item Qty Item Name Units Ext Price Price Click on the links below to create a new order or return to the homepage. White  $8\frac{1}{2} \times 14$ PAPER, 81/2 x 14, REAM of 500  $$13.20$  $\overline{2}$  $$6.60$ **REAM** Add another order PAPER 3-hole punch, 81/2 x 11, Return to homepage 3 Hole Punch REAM \$4.85 \$4.85 REAM of 500 White  $11x17$  $\overline{1}$ PAPER, 11 x 17, REAM of 500  $$10.20$ **RFAM** \$10.20 White 81/2 x11 PAPER 81/2 x 11, REAM of 500 \$3.95 \$3.95 REAM  $\mathbf{1}$ Subtotal \$32.20 Sales Tax (%)  $$0.00$ Order Total  $$32.20$ In your job ticket you can Shipping Information Copy Center: Ship To: go over billing and order PAMELA ARAYA information 300 Pulteney St Geneva, NY 14456 Special Instructions: **TEST** Submitted By: Araya ARAYA@hws.edu [printservices.hws.edu](https://printshopsrv.hws.edu/PSP/app/PSP_Start.asp)